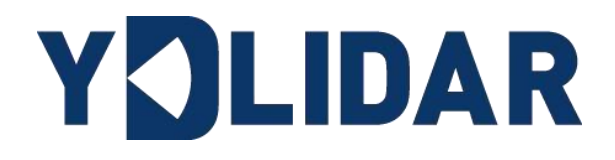

# Shenzhen EAI Technology Co.,Ltd. DOCK Technology Co.,Ltd. YDLIDAR X4 USER MANUAL

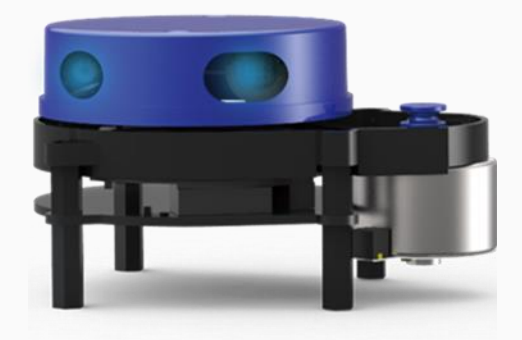

# **CONTENTS**

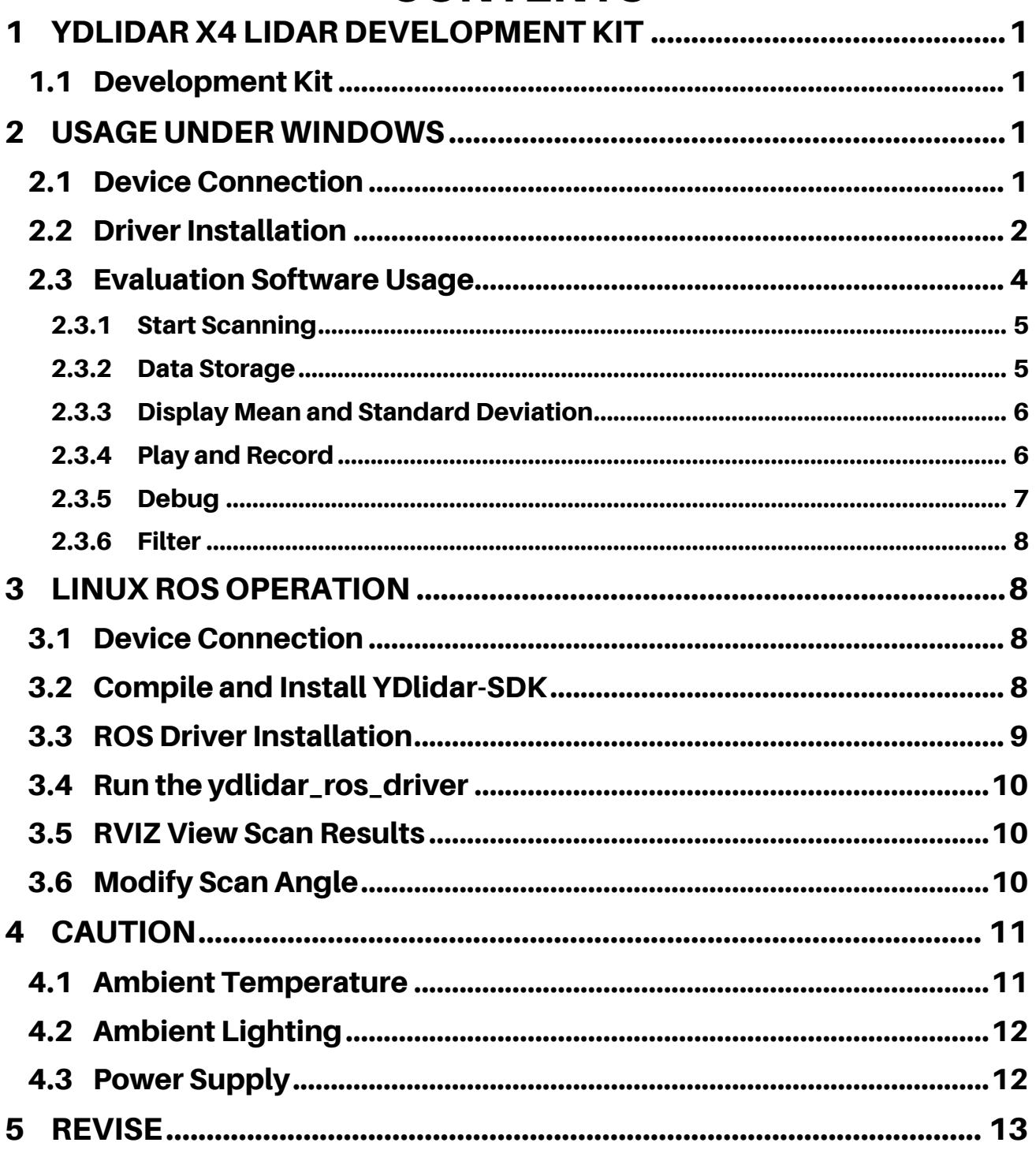

#### <span id="page-2-0"></span>1 YDLIDAR X4 LIDAR DEVELOPMENT KIT

The development kit of YDLIDAR X4 lidar (hereinafter referred to as X4) is an accessory tool provided for performance evaluation and early rapid development of the X4. Through the X4 development kit, and with the evaluation software, users can observe point cloud data scanned by X4 on your environment or development on the SDK.

#### <span id="page-2-1"></span>1.1 Development Kit

The X4 development kit has the following components:

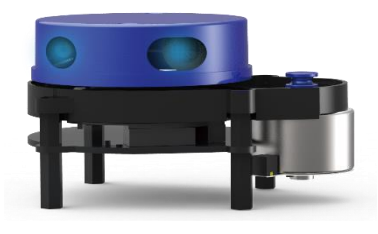

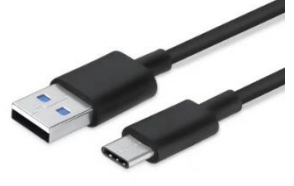

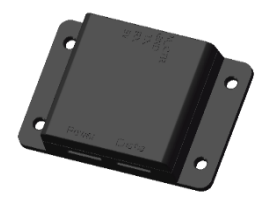

X4 Lidar USB Type-C Cable USB Adapter Board

FIG 1 YDLIDAR X4 DEVELOPMENT KIT

#### CHART 1 YDLIDAR X4 LIDAR DEVELOPMENT KIT DESCRIPTION

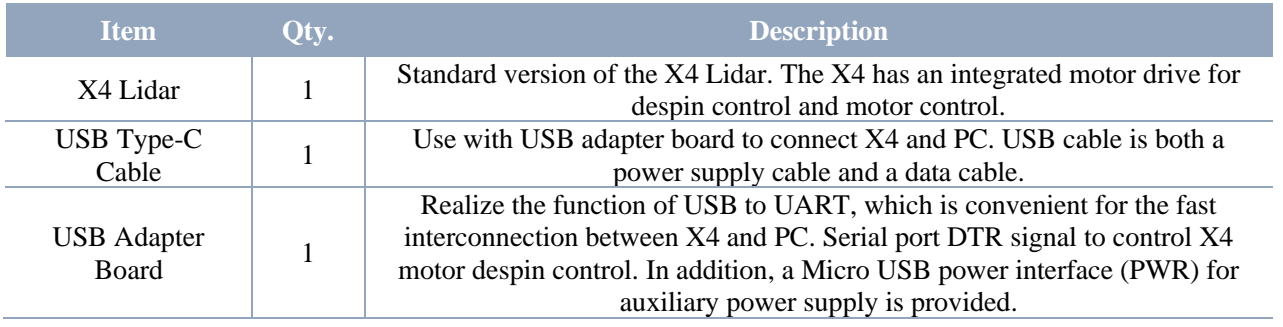

Note: USB Adapter board has two USB TYPE C interface: USB DATA、USB\_PWR.

USB\_DATA: Data powered interface. In most cases, this interface can be used to meet power and communication requirements.

USB\_PWR: Auxiliary power supply interface. The USB interface of some development platforms has weak current drive capability. At this time, auxiliary power supply can be used.

#### <span id="page-2-2"></span>2 USAGE UNDER WINDOWS

#### <span id="page-2-3"></span>2.1 Device Connection

When evaluating and developing X4 under windows, X4 and PC needed to connected. The specific process is as follows:

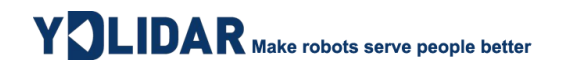

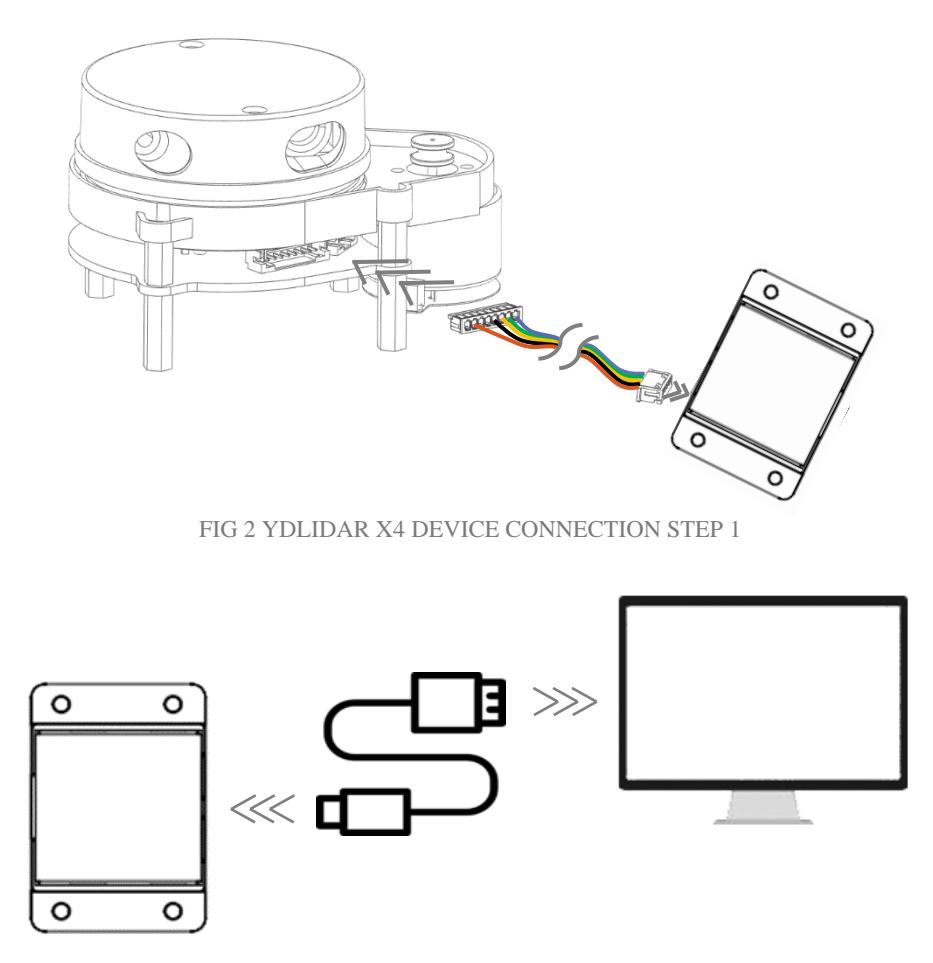

FIG 3 YDLIDAR X4 DEVICE CONNECTION STEP 2

Connect the adapter board with X4 first, then connect the USB cable to the USB port of the adapter board and the PC. Note that the Type-C interface of the USB cable is connected to the USB\_DATA of the USB adapter board.

The drive current of USB interface of some development platforms or PC is not sufficient. X4 need to be connected to the auxiliary power supply of +5V, otherwise the lidar will be abnormal.

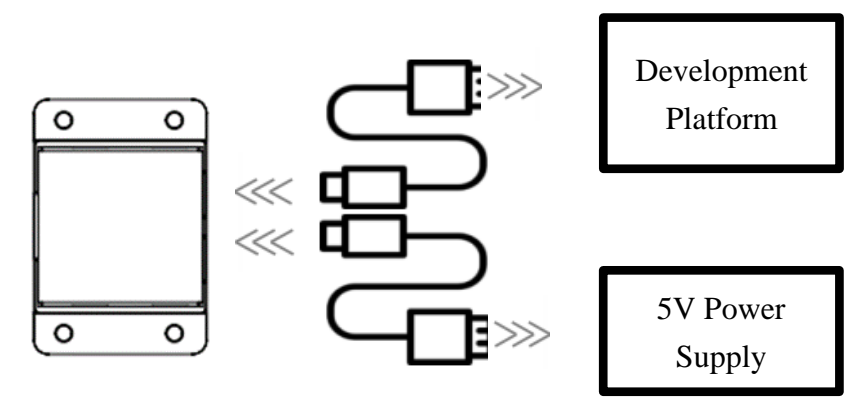

FIG 4 YDLIDAR X4 AUXILIARY POWER SUPPLY

#### <span id="page-3-0"></span>2.2 Driver Installation

To evaluate and develop the X4 under Windows, the serial port driver of the USB adapter board needed to be installed. The USB adapter board of this kit adopts CP2102 chip to realize serial port

(UART) to USB signal conversion. Its driver can be downloaded from our official website or downloaded from the official website of Silicon Labs.

<https://www.ydlidar.com/dowfile.html?id=97>

<http://cn.silabs.com/products/development-tools/software/usb-to-uart-bridge-vcp-drivers>

After decompressing the driver package, run the CP2102's Windows driver installation file (exe file under CP210x\_VCP\_Windows). Please select the 32-bit version (x86) or 64-bit version (x64) installation program according to the version of the windows operating system.

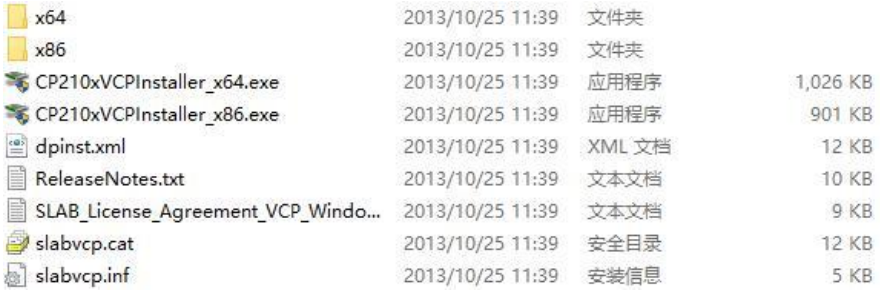

FIG 5 YDLIDAR X4 DRIVER VERSION SELECTION

Double-click the exe file and follow the prompts to install it.

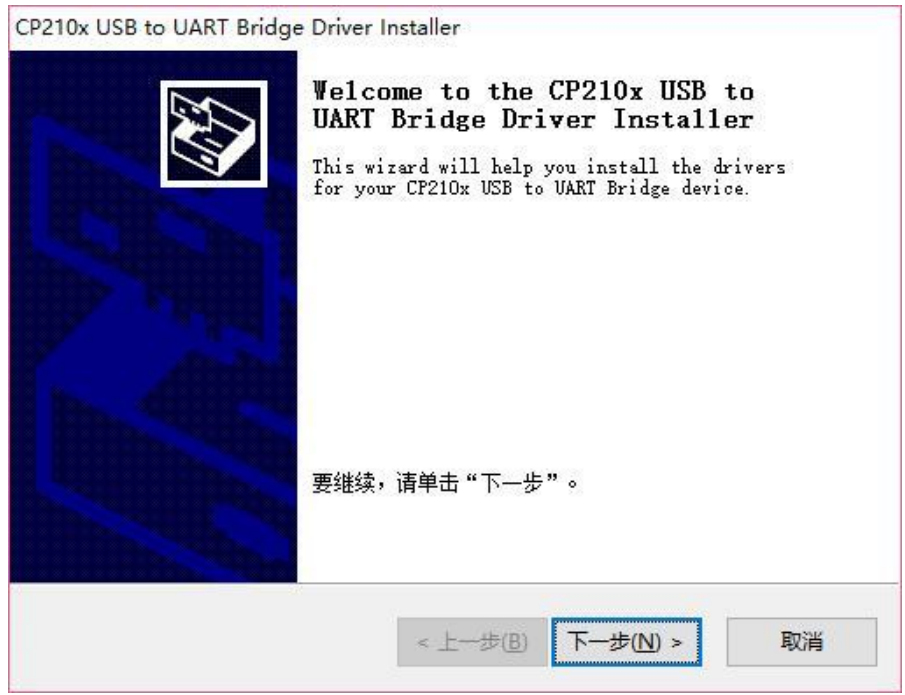

#### FIG 6 YDLIDAR X4 DRIVER INSTALLING

After the installation is complete, right-click on [My Computer] and select [Properties]. On the open [System] screen, select [Device Manager] from the left menu to access the [Device Manager].

Expand [Port] to see the serial port name corresponding to the identified USB adapter, that is, the driver installation is successful. The following figure shows COM3. (Note that the port must be checked in case of X4 and PC interconnection).

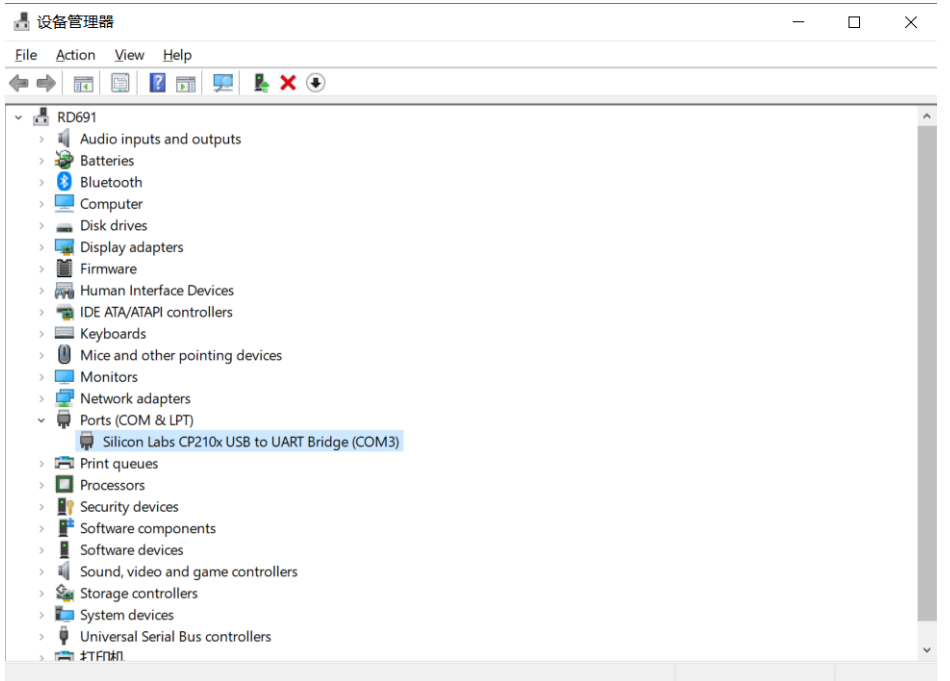

FIG 7 YDLIDAR X4 DRIVER INSTALLATION CHECK

#### <span id="page-5-0"></span>2.3 Evaluation Software Usage

YDLIDAR provides Point Cloud Viewer, a point cloud data visualization software LidarViewer for X4 real-time scanning. Users can intuitively observe the X4 scanning effect chart. GDL real- time point cloud data and real-time scanning frequency are provided on YDLIDAR. At the same time, users can save the scanned data offline to an external file for further analysis. Visualization software download link: <https://www.ydlidar.com/Public/upload/download/TOOL.zip>

Before using the YDLIDAR software, make sure that the X4 USB adapter board serial port driver is installed successfully, and interconnect the X4 with the USB port of the PC. Run the evaluation software: LidarViewer.exe, select the corresponding serial port number and model number. Meanwhile, users could choose language on the top right corner.

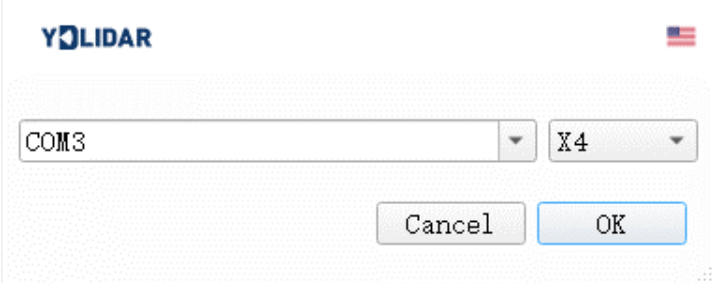

FIG 8 YDLIDAR X4 EVALUATION SOFTWARE

If the connection is correct, it will show the following screen:

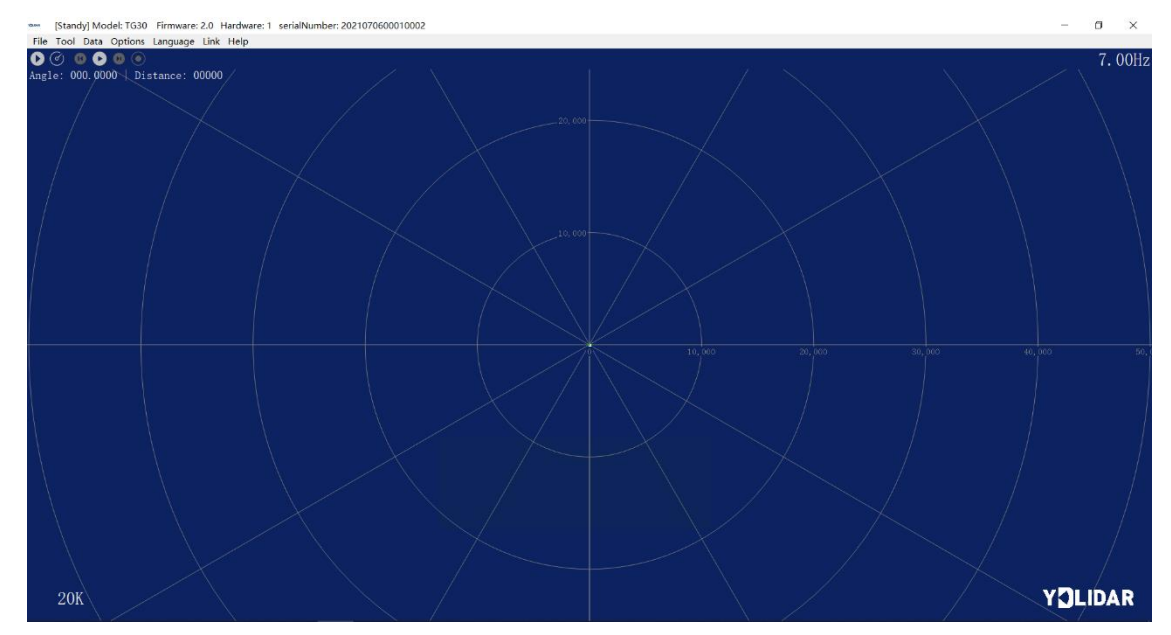

FIG 9 POINTCLOUD VIEWER INTERFACE

#### <span id="page-6-0"></span>2.3.1 Start Scanning

 $Click  $\diamond$  to start scanning and display the environment point cloud, the upper left corner$ displays the angle & distance information of the red line position (unit: mm). Click  $\blacksquare$  to stop it. as shown below:

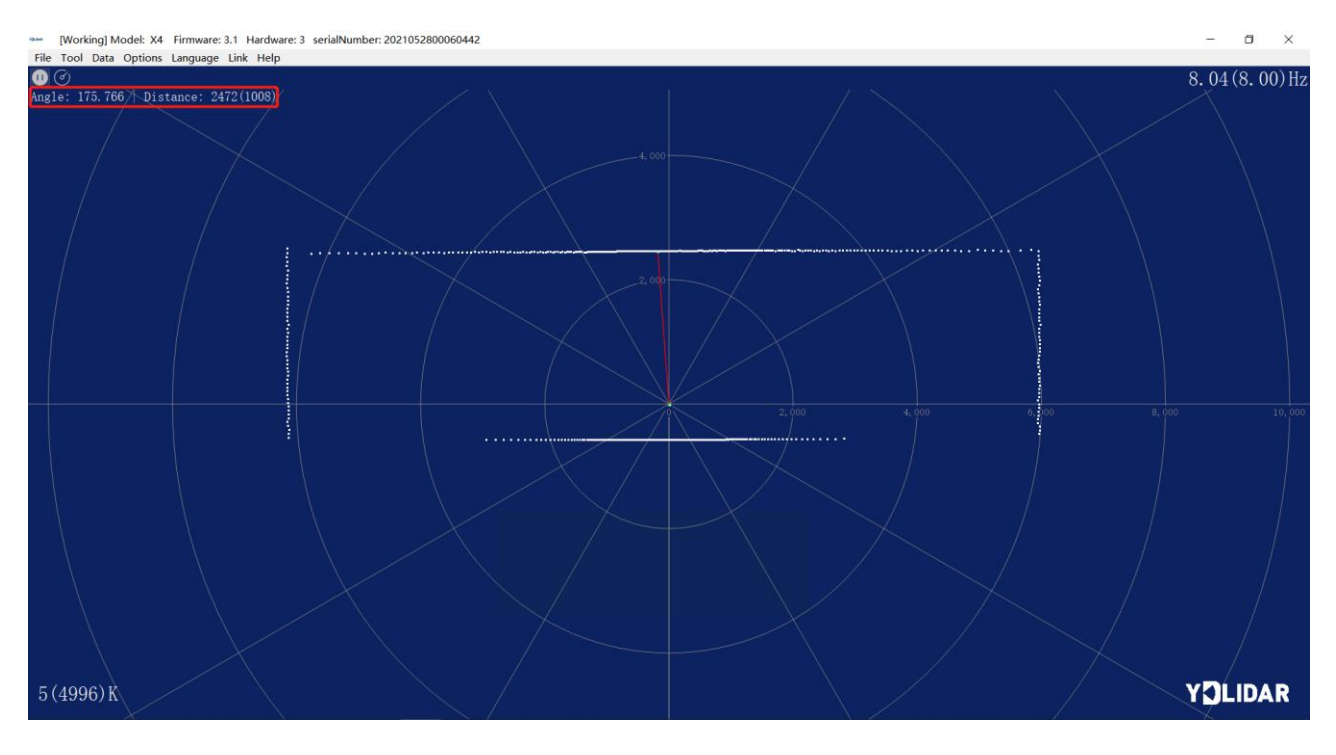

FIG 10 LIDAR SCANNING POINT CLOUD DISPLAY

#### <span id="page-6-1"></span>2.3.2 Data Storage

During lidar scanning, click [File] in the main menu, select [Export to Excel], and save point cloud data according to the prompts. Then the system will save the point cloud information scanned in a circle in Excel format.

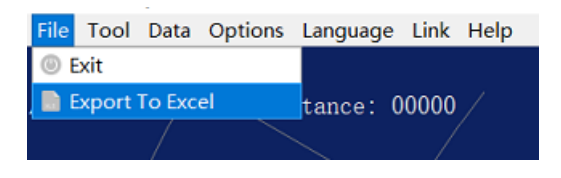

FIG 11 SAVE DATA

#### 2.3.3 Display Mean and Standard Deviation

<span id="page-7-0"></span>Click [Tools] in the main menu, then select [Mean And STD] - [View].

|      | File Tool Data Options Language Link Help |  |                  |               |  |
|------|-------------------------------------------|--|------------------|---------------|--|
| ß    | <b><i>A</i></b> Record and Play           |  |                  |               |  |
| Angl | <b>D</b> Filter                           |  |                  | : 00000       |  |
|      | <b>Mean And STD</b>                       |  |                  | <b>O</b> View |  |
|      | <b>派 DebugON</b>                          |  | Save As DataBase |               |  |
|      |                                           |  |                  |               |  |

FIG 12 YDLIDAR G4 DISPLAY MEAN AND STANDARD DEVIATION

Choose one according to needs, move the mouse to the test position, right-click the pop-up menu, and select [Lock Mouse Tracking].

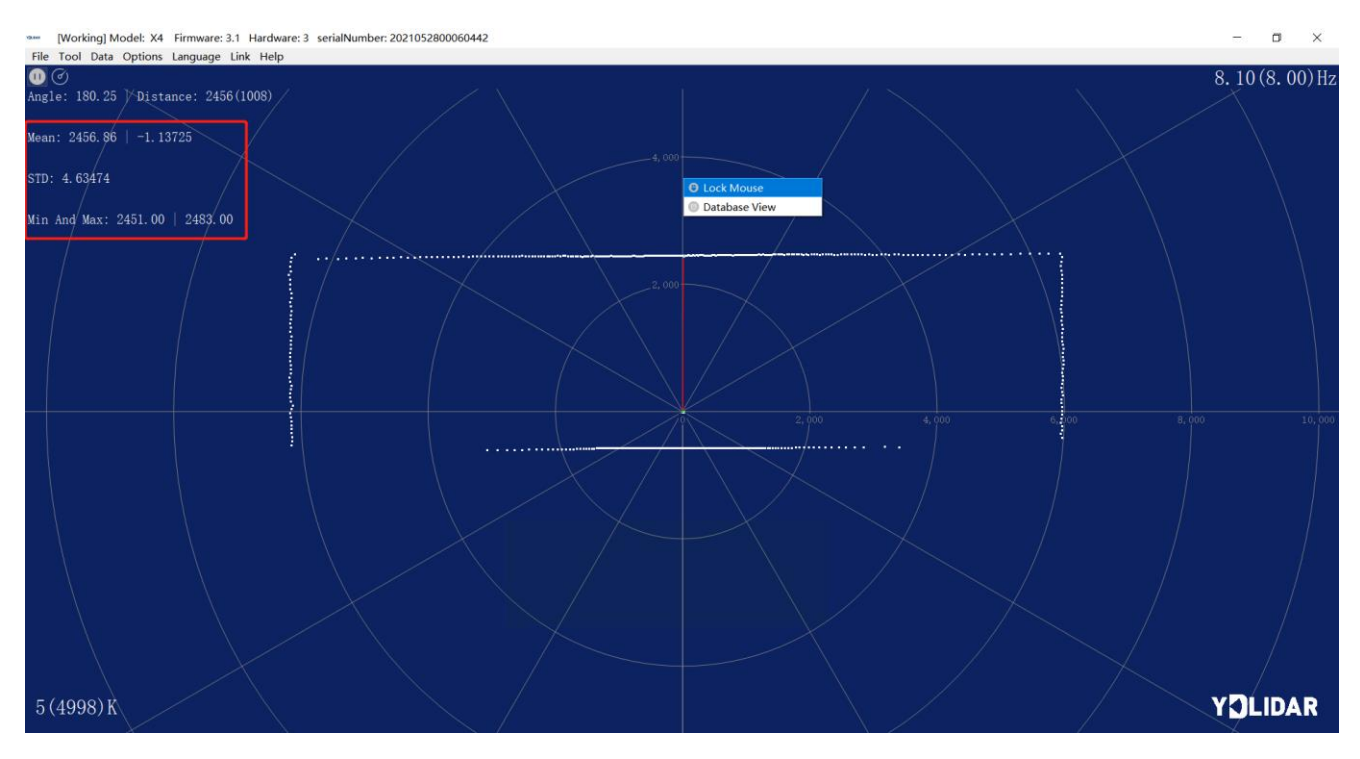

FIG 13 LOCK MOUSE TRACKING

#### 2.3.4 Play and Record

<span id="page-7-1"></span>Click [Tools] in the main menu, then select [Record and Play].

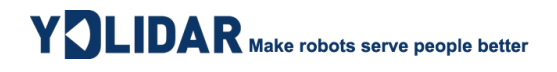

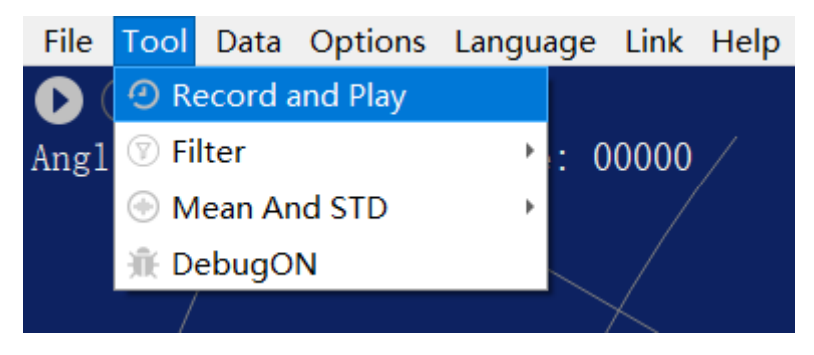

FIG 14 RECORD AND PLAY

The main window is displayed  $\mathbf{OOO}$  as follows:

To record lidar data, click  $\odot$  to start recording, and click  $\bullet$  to stop recording.

In non-scanning mode, click  $\bullet$  to start play.

The play process is as follows:

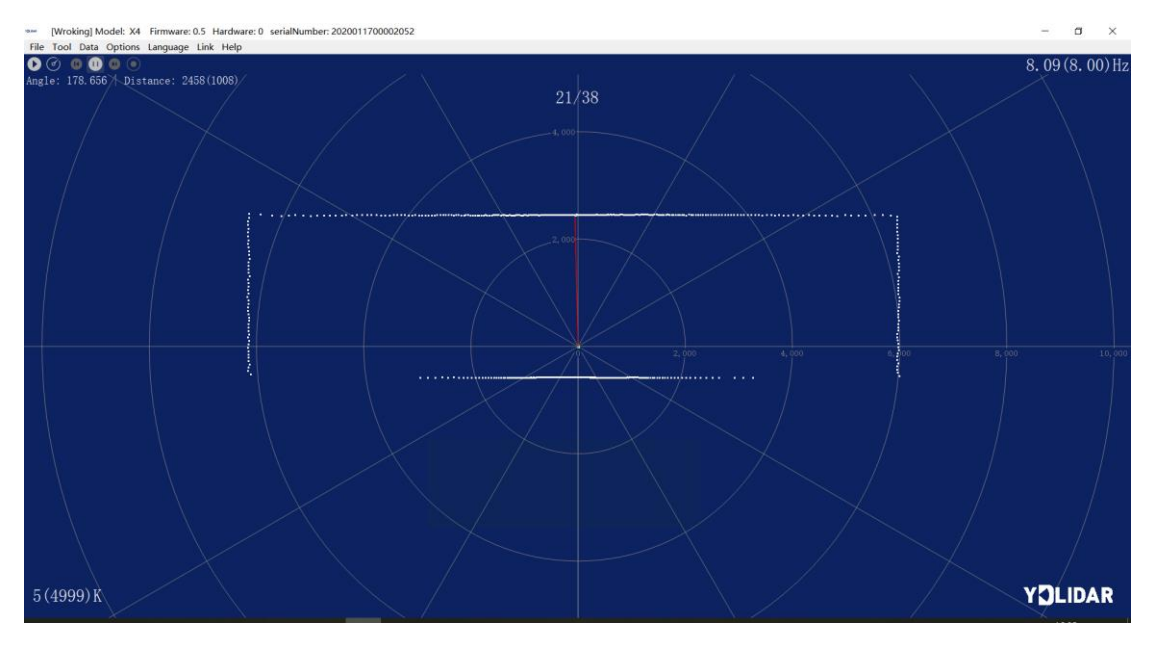

FIG 15 PLAY PROCESS

#### <span id="page-8-0"></span>2.3.5 Debug

Click [Tools] in the main menu, and then select [DebugON] to output the raw lidar data to the "viewer\_log.txt" and "viewer\_log\_err.txt" files.

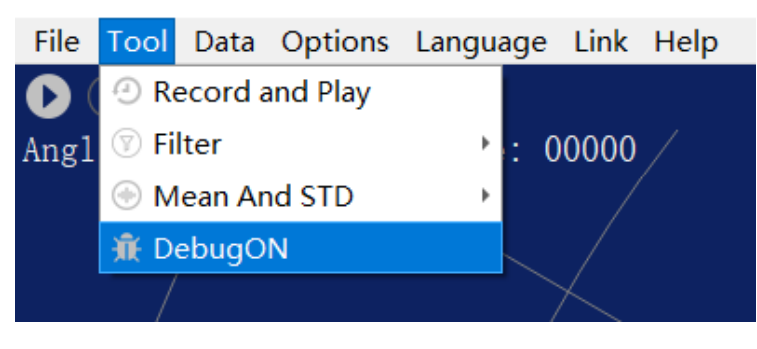

FIG 16 START DEBUGGING

#### 2.3.6 Filter

<span id="page-9-0"></span>Click [Tools] in the main menu, and then select [Filter] to add lidar data filtering algorithm.

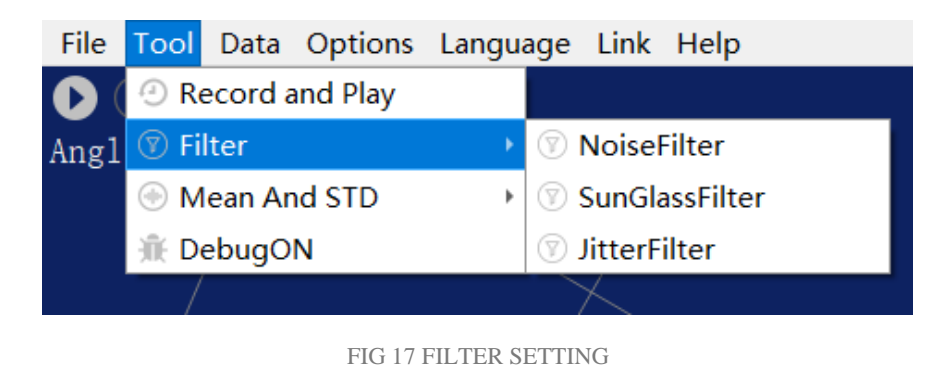

Note: For more functions of LidarViewer, please click [Help], select [More Information], and learn more about how to use it.

#### <span id="page-9-1"></span>3 LINUX ROS OPERATION

There are many Linux versions, this article only uses Ubuntu 18.04, Melodic version ROS as an example.

SDK driver address:

<https://github.com/YDLIDAR/YDLidar-SDK>

ROS driver address:

[https://github.com/YDLIDAR/ydlidar\\_ros\\_driver](https://github.com/YDLIDAR/ydlidar_ros_driver)

#### <span id="page-9-2"></span>3.1 Device Connection

Under Linux, the X4 and PC interconnect processes are consistent with those under Windows. See [Device Connection under Window.](#page-2-3)

#### <span id="page-9-3"></span>3.2 Compile and Install YDlidar-SDK

YDLIDAR\_ROS\_DRIVER depends on the YDLIDAR-SDK library. If never installed the YDlidar-SDK library before, or it has expired, it is necessary to install the YDlidar-SDK library. If the system has installed the latest version of ydlidar-SDK, please skip this step, then go to the next step.

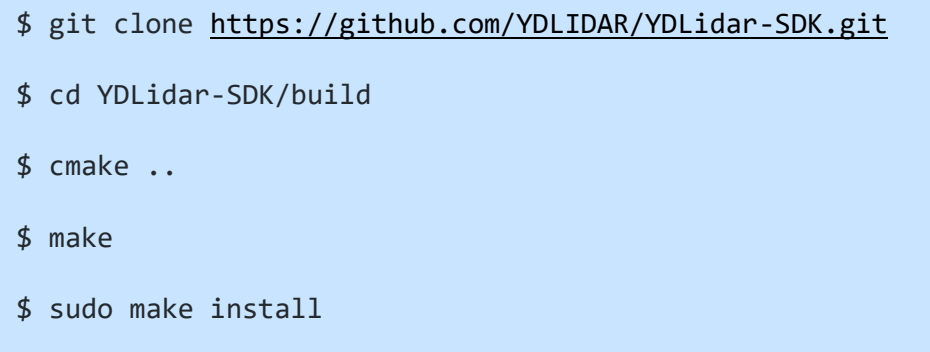

#### <span id="page-10-0"></span>3.3 ROS Driver Installation

1) Cloning GitHub's YDlidar ROS Driver Package:

```
$ git clone https://github.com/YDLIDAR/ydlidar_ros_driver.git
ydlidar_ws/src/ydlidar_ros_driver
```
2) Build the Ydlidar\_ROS\_Driver software package:

\$ cd ydlidar\_ws \$ catkin\_make

3) Package environment Settings:

```
$ source ./devel/setup.sh
```
Note: Add permanent workspace environment variables. It will be very convenient if ROS environment variables are automatically added to the bash session every time when start a new shell:

```
$ echo "source ~/ydlidar_ws/devel/setup.bash" >> ~/.bashrc
```
- \$ source ~/.bashrc
- 4) Verify that the package path is set, echo the ROS\_PACKAGE\_PATH variable.

\$ echo \$ROS\_PACKAGE\_PATH

It can be seen something like this: /home/tony/ydlidar\_ws/src:/opt/ros/melodic/share

5) Create Serial Port Alias [Optional]

\$ chmod 0777 src/ydlidar\_ros\_driver/startup/\*

\$ sudo sh src/ydlidar\_ros\_driver/startup/initenv.sh

Note: After completing the previous operation, re-insert the LIDAR again.

#### <span id="page-11-0"></span>3.4 Run the ydlidar\_ros\_driver

Run ydlidar\_ros\_driver with startup file, as shown below:

```
$ roslaunch ydlidar_ros_driver X4.launch
```
#### <span id="page-11-1"></span>3.5 RVIZ View Scan Results

Run the launch file and open rviz to view the X4 scan results, as shown in the figure below:

```
$ roslaunch ydlidar_ros_driver lidar_view.launch
```
Note: Take G4 as an example by default, if use other types of lidar, need to change lidar.launch in

lidar\_view.launch file to the corresponding \*\*.launch file. (If X4 lidar is used, it needs to be changed to X4.launch)

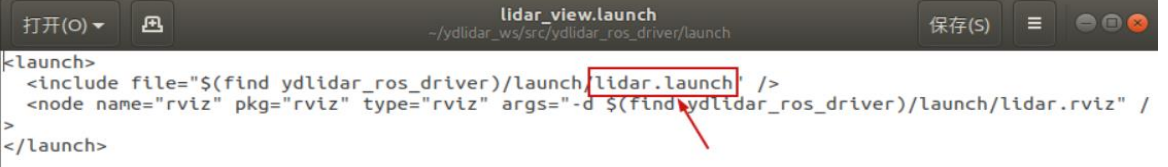

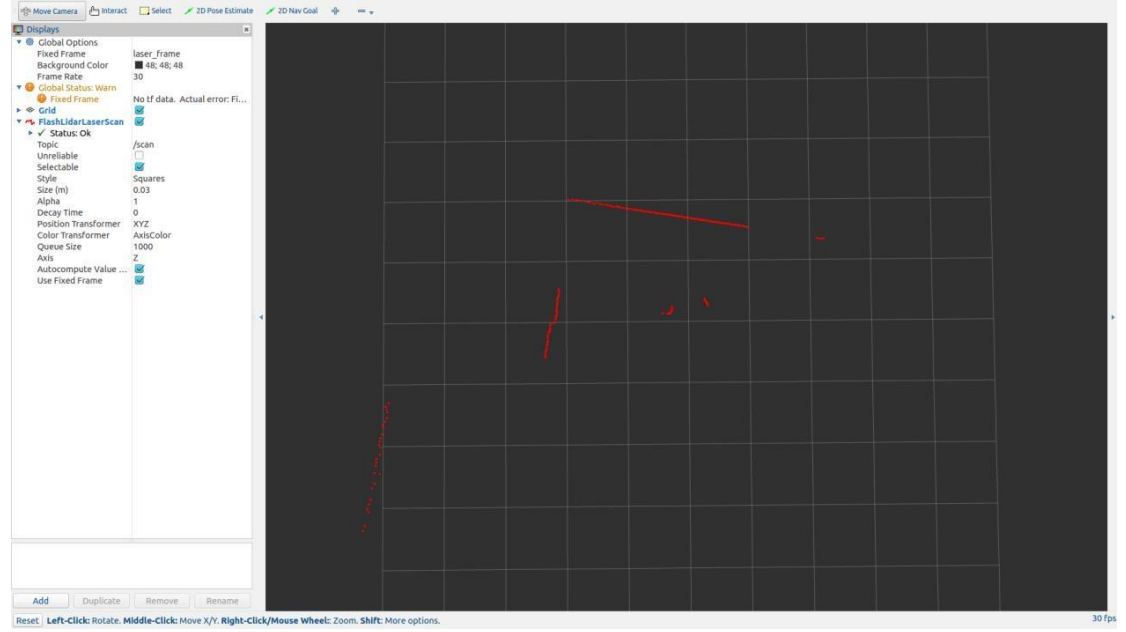

FIG 18 YDLIDAR X4 RVIZ

#### <span id="page-11-2"></span>3.6 Modify Scan Angle

The scanning data seen by running the launch file is displayed by default with 360- degree data. To modify the display range, need to modify the configuration parameters in the launch file. The specific operation is as follows:

1) Switch to the directory where the corresponding [launch file] is located, edit the file, and its content is as shown in the figure:

\$ vim X4.launch

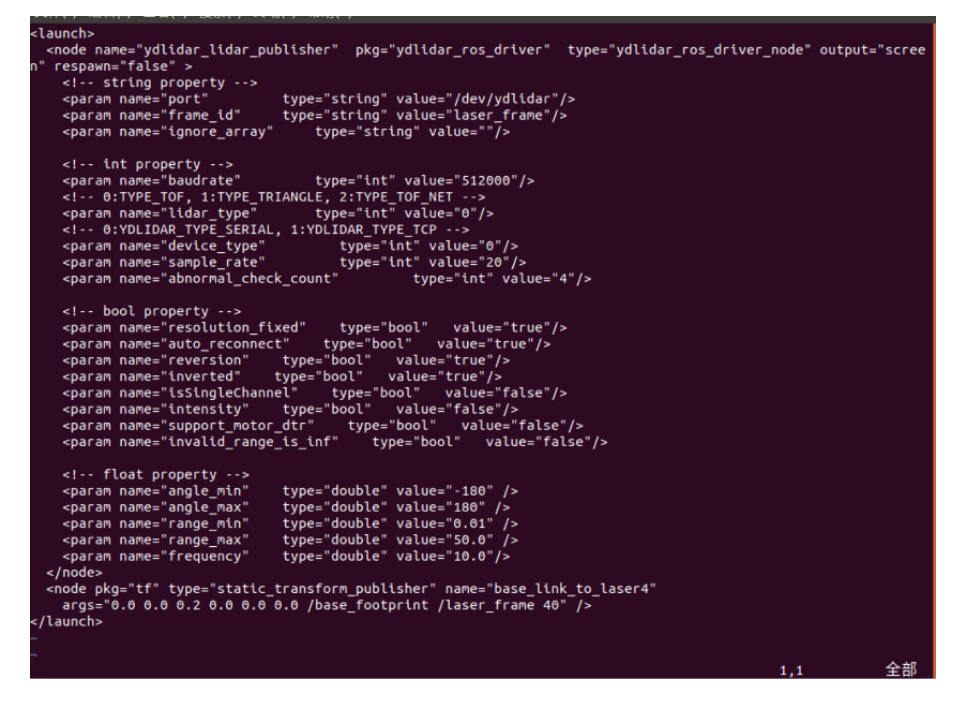

FIG 19 X4.LAUNCH FILE

Note: For more information about the file contents, please refer to:

[https://github.com/YDLIDAR/ydlidar\\_ros\\_driver#configure-ydlidar\\_ros\\_driver-internal-parameter](https://github.com/YDLIDAR/ydlidar_ros_driver%23configure-ydlidar_ros_driver-internal-parameter)

2) The X4 lidar coordinates follow the right-hand rule within ROS, with an angle range of [-180, 180]. "angle\_min" is the start angle, and "angle\_max" is the endangle. The specific scope needs to be modified according to actual use.

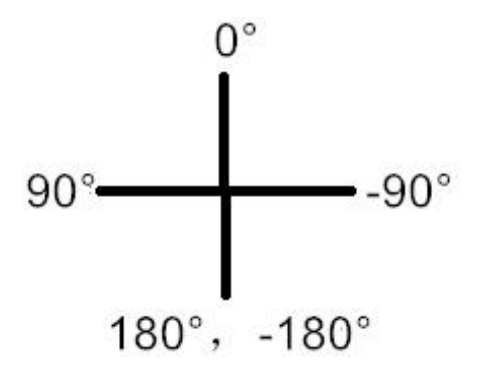

FIG 20 YDLIDAR X4 COORDINATES DEFINITION

#### <span id="page-12-0"></span>4 CAUTION

#### <span id="page-12-1"></span>4.1 Ambient Temperature

When the working environment temperature of X4 is over high or over low, it will affect the accuracy of the distance measuring system. It may also damage the structure of the scanning system

and reduce the service life of the X4 lidar. Avoid using in high temperature (>50 degrees Celsius) and low temperature (<0 degrees Celsius) conditions.

#### <span id="page-13-0"></span>4.2 Ambient Lighting

The ideal working environment of X4 is indoor, and the indoor environment light (including no light) will not affect the work of X4. However, please avoid using strong light sources (such as highpower lasers) to directly illuminate the X4 vision system.

If the user need to use it outdoors, please avoid the X4's vision system directly facing the sun, which may cause permanent damage to the vision system's photosensitive chip, which will invalidate the range finding.

The X4 standard version will cause interference in the distance measurement under the conditions of strong sunlight reflection outdoors, please pay attention to it.

#### <span id="page-13-1"></span>4.3 Power Supply

During the development process, since the drive current of the USB interface of each platform or the USB interface of the computer may be too low to drive the X4, the external power supply of the +5V to the X4 needs to be provided through the USB\_PWR interface of the USB interface board. It is not recommended for use mobile phone power bank because the voltage ripple of power bank is too large.

#### <span id="page-14-0"></span>5 REVISE

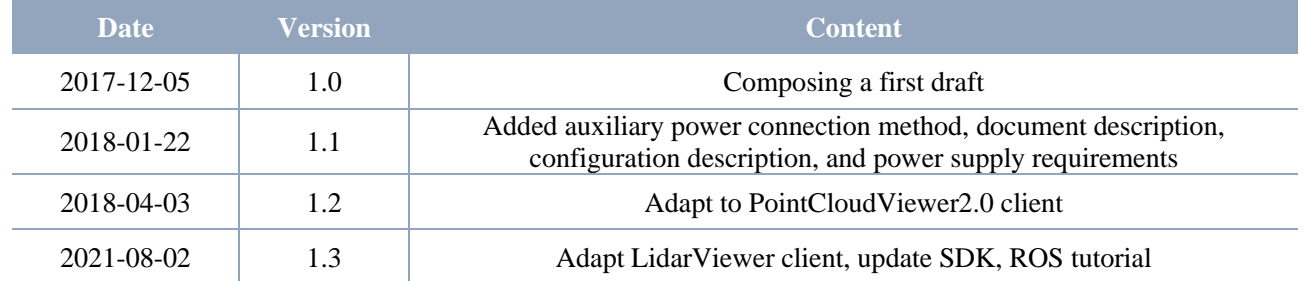